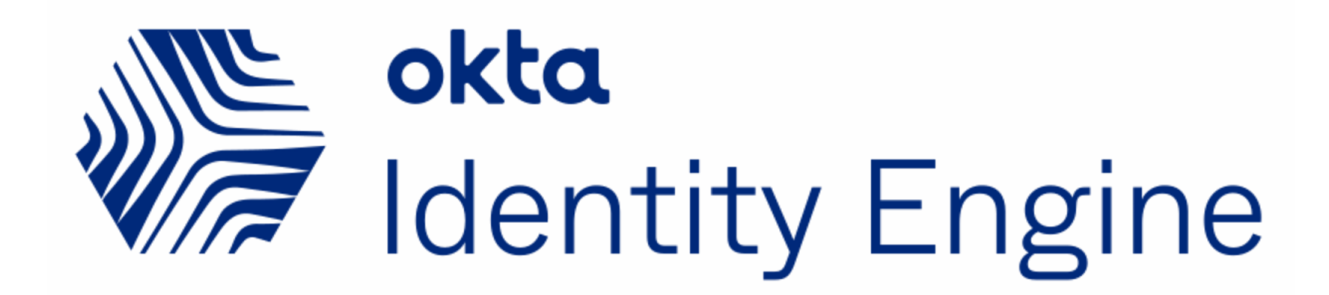

# Device Context

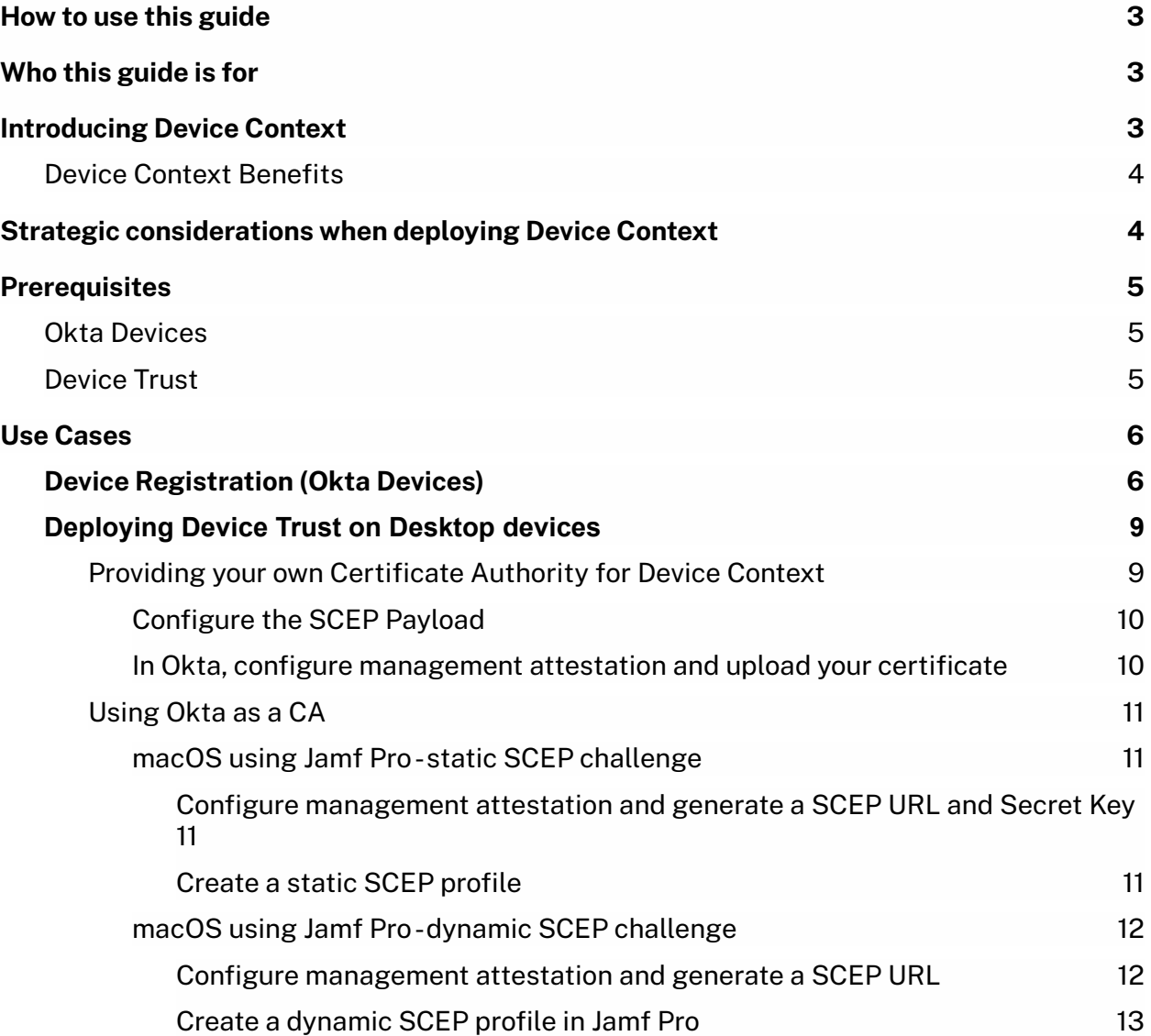

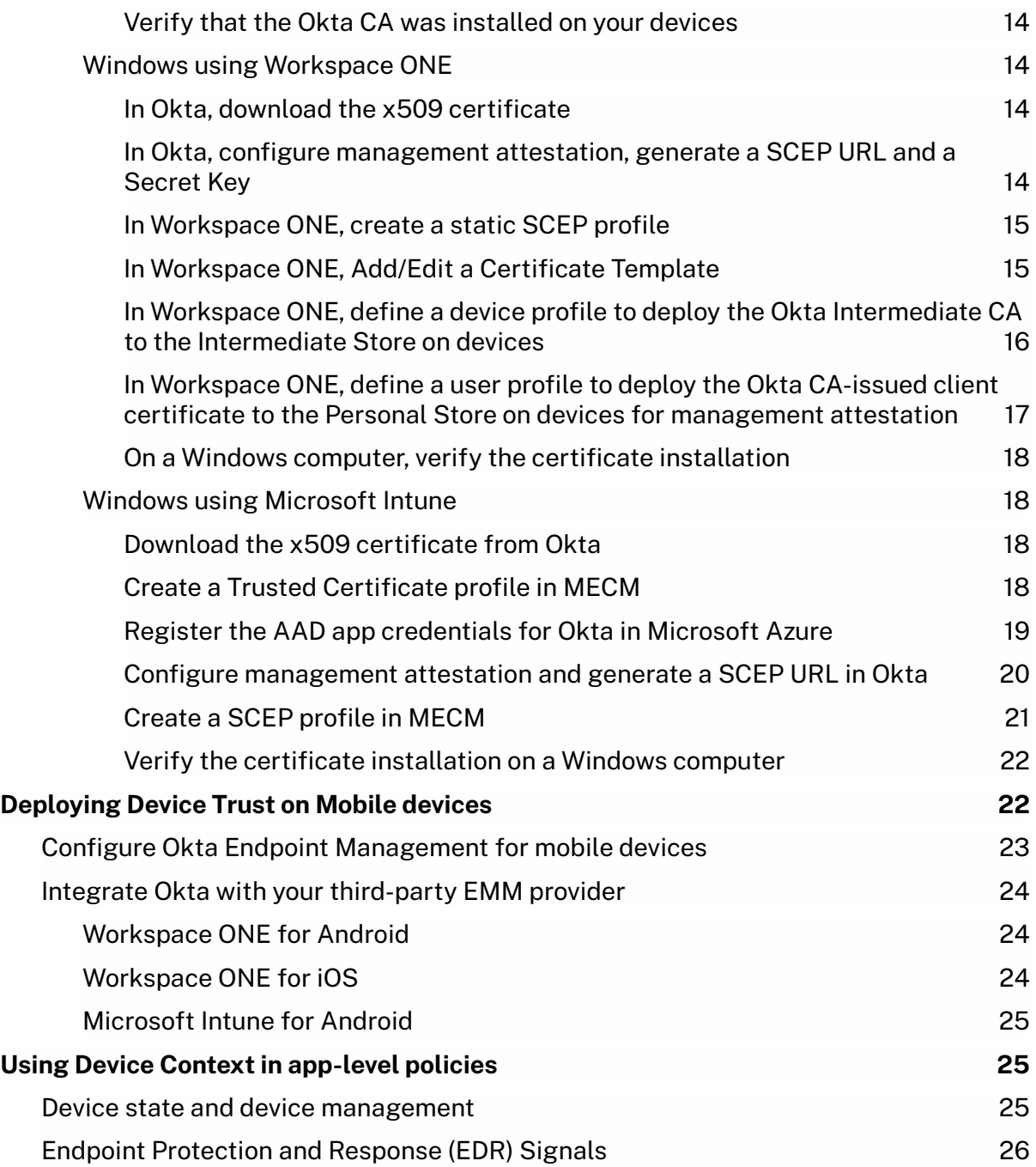

# <span id="page-2-0"></span>How to use this guide

This guide details the various steps and prerequisites required to configure Device Trust across a variety of platforms and third-party Enterprise Mobility Management (EMM) solutions. These steps are detailed in two separate [desktop](#page-8-0) and [mobile](#page-21-1) device sections.

This guide also discusses a few popular use cases enabled by Device Context, such as how to leverage it when configuring app-level policies. Note that passwordless authentication (FastPass) is discussed in detail in the separate Deploying passwordless [authentication](https://support.okta.com/resource/Deploying_Passwordless_Authentication) guide.

# <span id="page-2-1"></span>Who this guide is for

<span id="page-2-2"></span>This guide is written for technical implementers who design, test, and deploy Okta.

# Introducing Device Context

Modern digital businesses face an increasing number of challenges. As enterprises are witnessing an influx of new devices and device types chosen by their end-users, they are required to make access decisions based not only on user risk but also device risk (as well as network risk). Furthermore, administrators seek visibility and easy management of device state, ownership as well as user-to-device binding across most common platforms (macOS, iOS/iPad OS, Windows, and Android).

When users authenticate using a device it presents a *context* — the device type, its state (managed or registered), and additional data such as the presence of a firewall or an active antivirus solution. This context is critical when determining what type of authentication methods are required in order to satisfy the appropriate level of authentication assurance that meets a specific app security requirement.

In OIE "Device Context" encompasses **Okta Devices** and **Device Trust**. Okta Devices is a set of services and capabilities that embeds Okta on every device to give organizations visibility into devices accessing Okta. Device Trust builds upon Okta Devices with the ability to integrate with Enterprise Mobility Management (EMM) solutions and provide context for enterprise-managed devices. Both Device Trust and Okta Devices enable contextual access decisions.

Device Context is a cornerstone of Okta Identity Engine (OIE) and is an enabler for App-level Policies and Passwordless experiences. It is advisable to consult the App-Level Policies Deployment Guide as well as the Passwordless [Authentication](https://support.okta.com/resource/Deploying_Passwordless_Authentication) Deployment Guide.

## <span id="page-3-0"></span>Device Context Benefits

Device Context provides maximum visibility on the information and state that the device presents in order to assess the authentication methods that are required to grant access to Okta-managed Apps. Combined with App-level Policies (powered by authentication assurance levels), Device Context is an enabler of passwordless experiences.

Key benefits are:

- Better visibility: device & user binding in Okta Universal Directory
- Better access control: suspend or deactivate devices and sessions
- Better device analysis which strengthens app-level policies, based upon:
	- Registration with Okta (using Okta Verify)
	- EMM status (managed vs unmanaged)
	- Endpoint Detection and Response (EDR) Signals

# <span id="page-3-1"></span>Strategic considerations when deploying Device Context

In order to create the best and most secure access policies for your apps, consider the following:

- Okta Devices registers users' devices in the Okta Universal Directory once enrolled in Okta Verify, creating a strong binding between users and their devices. This allows some basic device administration functionality, such as the ability to suspend/deactivate a user's registered device to prevent it from accessing protected applications. However, Okta Devices is NOT an alternative to an EMM or EDR solution. For the highest assurance and security requirements, consider adopting such solutions.
- Okta Device Trust supports the most common platforms: iOS/iPad OS, macOS, Windows, and Android. For the most consistent experience, consider limiting your supported platforms to these platforms.
- Device Trust supports the following:
	- EMM solutions: Workspace ONE, Jamf, Microsoft Intune
	- EDR solutions: Crowdstrike and Microsoft Windows Security Center
- EMM tools will inform the policy if the device is managed or unmanaged. Consider this when crafting your policies.
- EDR tools capture additional information (such as the presence of a firewall or antivirus application on a PC) that can be very useful to determine assurance level. Consult the OIE [documentation](https://help.okta.com/oie/en-us/Content/Topics/identity-engine/devices/edr-integration-available-signals.htm) to learn the signals that are available and include

these in your strategy when crafting IAM policies

# <span id="page-4-0"></span>**Prerequisites**

## <span id="page-4-1"></span>Okta Devices

Okta Devices requires that Okta Verify has been added as an authenticator, and that an enrollment policy has been created that prompts users to enroll a device into Okta Verify.

To add Okta Verify as an authenticator:

- 1. In the Admin Console, navigate to **Security > Authenticators**.
- 2. Under **Setup**, click **Add Authenticator**. The **Add Authenticator** window appears.
- 3. Click **Add** on the Okta Verify tile.
- 4. [Configure](https://help.okta.com/oie/en-us/Content/Topics/identity-engine/authenticators/configure-okta-verify-options.htm) the Okta Verify options appropriately (see Configure Okta Verify Options for details) and click **Add**.

To create an enrollment policy:

- 1. In the Admin Console, navigate to **Security > Authenticators**
- 2. Under **Enrollment**, add a new or edit an existing multifactor policy.
	- **If adding a policy**: Click **Add Multifactor Policy**.
	- **If editing a policy**: Select the policy you want to edit, and then click **Edit**. **Note:** the users whose devices you wish to register into Okta Devices must be a member of a group that the Multifactor Policy is assigned to. These groups will be listed in the policy's **Assigned to groups** field.
- 3. In the **Eligible Authenticators** section, select one of the following from the **Okta Verify** drop down box:
	- **Optional:** allows new and existing users to choose to enroll Okta Verify as an authenticator, but does not require them to
	- **○ Required:** new and existing users must complete enrolling a device into Okta Verify in order to access Okta

## <span id="page-4-2"></span>Device Trust

The following requirements must be met in order for devices to be considered "managed" by Okta policies and rules:

- Devices must have Okta Verify installed
- Mobile device management requires integration with a third-party Enterprise Mobile Management (EMM) solution such as Microsoft Intune or Workspace ONE
- Desktop device management requires a Certificate Authority (CA) that can issue client certificates to devices intended to be managed. OIE allows you to [provide](#page-8-1) your own [certificate](#page-8-1) authority or use [Okta](#page-10-0) as a CA.
- iOS devices must have iOS 13 or 14 installed
- The following operating systems are supported:
	- Android 7.0 or later
	- iOS 13, iOS 14
	- macOS 10.15.x (Catalina) and 11 (Big Sur)
	- Windows 10, 32-bit and 64-bit
- macOS systems must have Apple Extensible SSO configured in your EMM solution if you wish to create policies that provide a password experience (FastPass). Please refer to Configure [Extensible](https://help.okta.com/oie/en-us/Content/Topics/identity-engine/devices/config-credential-sso-ext-macos.htm) SSO for Safari and native apps on managed macOS [devices](https://help.okta.com/oie/en-us/Content/Topics/identity-engine/devices/config-credential-sso-ext-macos.htm) for more details.
- iOS devices must have the Credential SSO Extension configured in your EMM solution if you wish to create policies that provide a password experience (FastPass). Please refer to Configure [Credential](https://help.okta.com/oie/en-us/Content/Topics/identity-engine/devices/config-credential-sso-ext-ios.htm) SSO Extension for managed iOS devices for more details.

## <span id="page-5-0"></span>Use Cases

## <span id="page-5-1"></span>Device Registration (Okta Devices)

When a user installs Okta Verify on a device and enrolls it as an authenticator, the device becomes *registered* as a unique object in the Okta Universal Directory. This registration binds the user to the Okta Verify app instance on the device, allowing admins to see a list of enrolled devices and change their *lifecycle state* in the Okta Admin Console.

All registered devices will be in one of three lifecycle states*,* as detailed below:

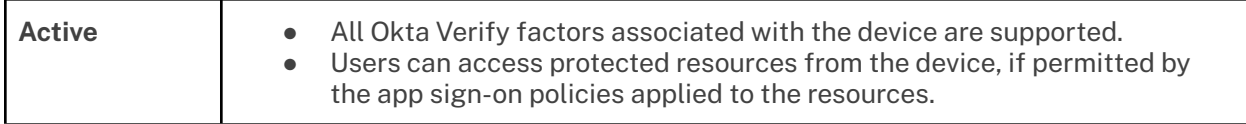

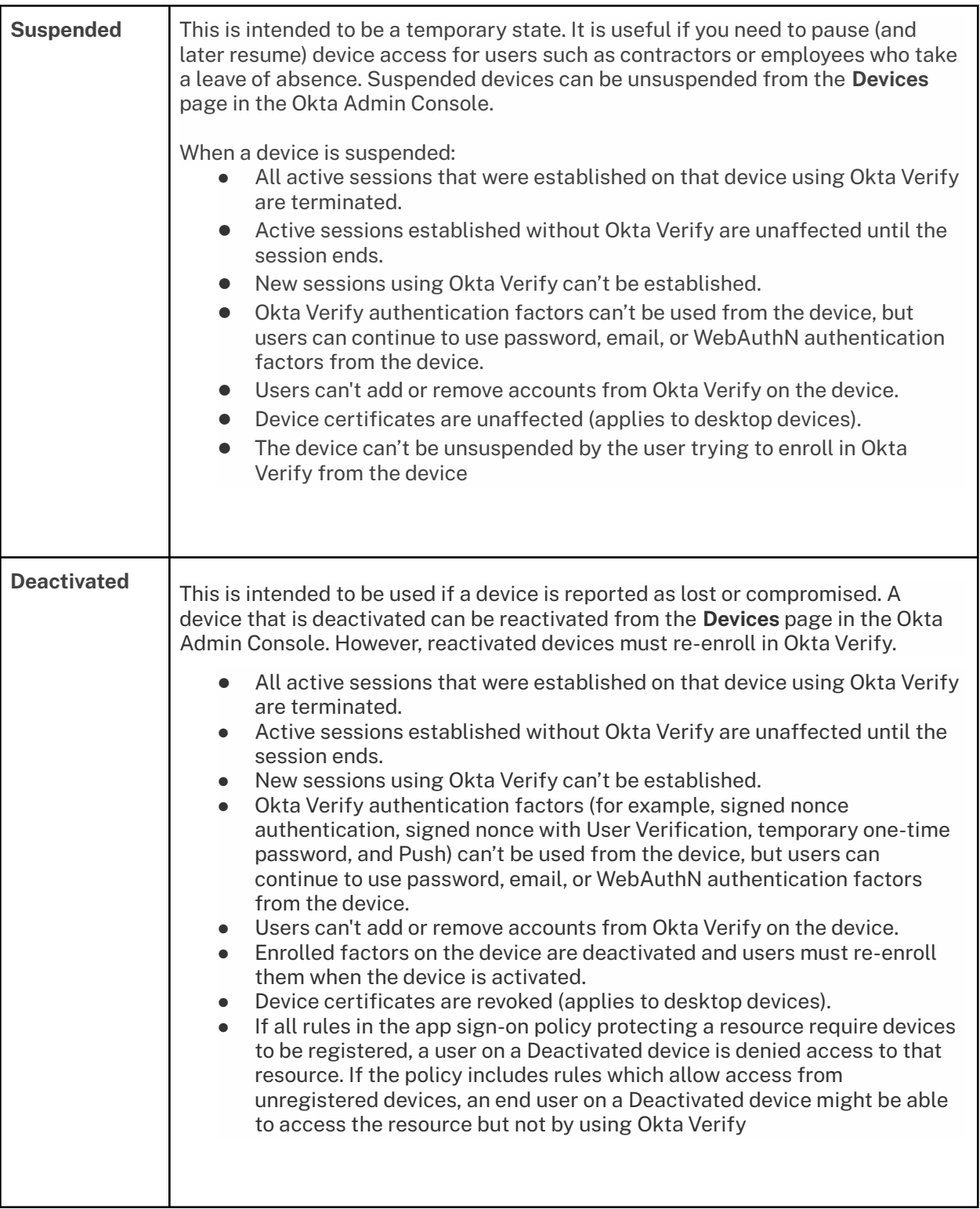

To see all enrolled devices and manage their lifecycle state, launch the Okta Admin Console and navigate to **Directory > Devices**:

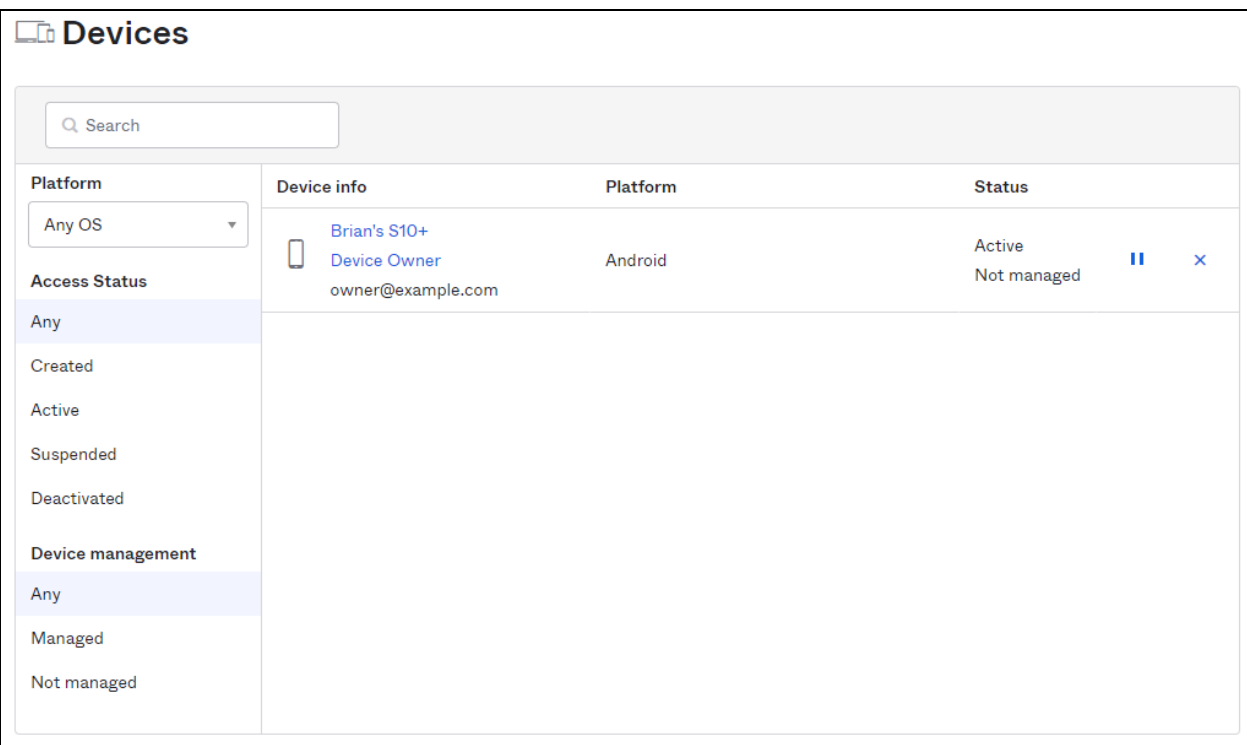

- The left pane of the Devices page allows the admin to filter the device list based upon the following criteria:
	- **○ Platform:** the device's operating system (e.g. Android, Windows)
	- **○ Access Status:** Any, Created, Active, Suspended, Deactivated
	- **Device Management:** Any, Managed, Not managed
- The **Device info** column displays:
	- $\circ$  The device's name. This can be clicked to present device details such as the model, OS Version, and enrollment date
	- The device owner's full name (as entered in their Okta user profile).
	- The device owner's Okta username
- The **Platform** column displays the device's OS.
- The **Status** column displays whether the device is currently active, suspended, or deactivated, as well as whether it is managed or not managed by an EMM.
	- To suspend a device, click the II icon in the status column. When a device is suspended, this icon is replaced by the  $\checkmark$  icon, which can be clicked to
	- Unsuspend the device. ○ To **deactivate** a device, click the  $\frac{\mathsf{x}}{\mathsf{x}}$  icon in the status column. A deactivated device can be reactivated by clicking the  $\checkmark$  icon, OR permanently removed

from the devices list by clicking the  $\Box$  icon.

In addition to the company-wide list of devices shown above, it is also possible to navigate directly to a particular user's list of registered devices. To do so:

- 1. In the Okta Admin console, navigate to **Directory > People**
- 2. Search for or click on the name of the user whose devices you wish to see
- 3. In the user's profile, click **Devices**
- 4. Clicking a device will display further details and will allow you to suspend/deactivate it

## <span id="page-8-0"></span>Deploying Device Trust on Desktop devices

Okta and your EMM solution must be configured prior to creating App-level Policies that leverage Device Trust. This guide will refer to computers running Windows or macOS as "desktop devices," and mobile devices running Android or iOS as "mobile devices." Each device type requires a separate configuration process to be performed.

**Note:** If you wish to use Device Trust to enable a password experience (FastPass) for macOS users, Apple Extensible SSO must be configured in your EMM solution. Please refer to Configure [Extensible](https://help.okta.com/oie/en-us/Content/Topics/identity-engine/devices/config-credential-sso-ext-macos.htm) SSO for Safari and native apps on managed macOS devices for more details.

#### **Choosing a Certificate Authority**

Windows and macOS device management requires a **Certificate Authority (CA)** that can issue client certificates to targeted devices. Device Trust uses these client certificates to determine whether devices are managed or not. This allows application sign-on policies to grant or deny access to an application and/or prompt for more authentication factors, based on the device's managed status.

OIE allows you to use Okta as a CA, or you can use your own existing CA if you already have one in place that you'd prefer to use.

### <span id="page-8-1"></span>Providing your own Certificate Authority for Device Context

To provide your own Certificate Authority (CA), your environment requires a PKI infrastructure that is integrated with your EMM solution to distribute Okta-provided client certificates to targeted devices. In addition to distributing certificates, your EMM takes care of renewing certificates before they expire and revoking certificates from your EMM server and managed devices when devices are no longer managed.

In addition to devices managed by your existing EMM solution, Okta can manage devices that have a certificate deployed by an existing Active Directory Certificate Services (ADCS) infrastructure. To do so, the device must have a certificate deployed from the same CA that is set up in Okta.

To use your own CA, perform the following steps:

#### <span id="page-9-0"></span>**Configure the SCEP Payload**

Make sure SCEP profiles are targeted at the **USER** level, not the **DEVICE** level. This ensures that the certificate is deployed to the login keychain and accessible to Okta Verify. Your SCEP policy requires a user context. Multiple users using the same device is supported but only if each user is from a separate org. The enrolled user must be managed by your EMM and possess a certificate.

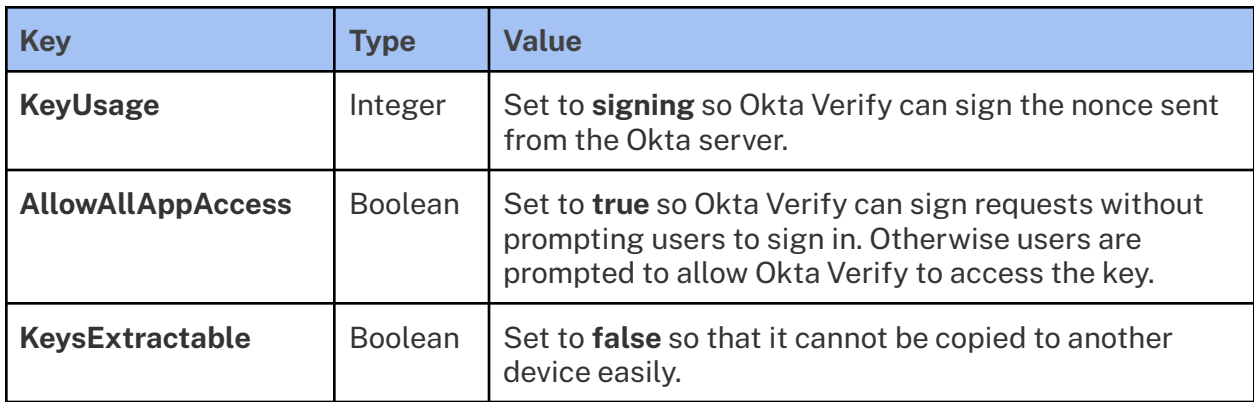

Configure the SCEP payload using the following settings:

<span id="page-9-1"></span>**In Okta, configure management attestation and upload your certificate**

- 1. In the Okta Admin Console, go to **Security > Device Integrations**.
- 2. Click the **Endpoint Management** tab.
- 3. Click **Add Platform**.
- 4. Select **Desktop (Windows and macOS only)**.
- 5. Click **Next**.
- 6. Select **Use my own certificate authority** for the Certificate authority.
- 7. Click **Save**.
- 8. Click the C**ertificate Authority** tab.
- 9. Click **Add Certificate Authority**.
- 10.In the **Add Certificate Authority** dialog box, browse to the Intermediate CA that will be used to issue the Client Certificate. If you have multiple such issuers, upload all of them one at a time.
	- **Note:** Okta doesn't support PKCS#7, PKCS#12, or PFX certificate formats.
	- $\circ$  Certificates are uploaded automatically. A message appears if uploads are successful. To view details, click **View root certificate chain details**.
- 11. Click **Close**.

### <span id="page-10-0"></span>Using Okta as a CA

EMMs use the Simple Certificate Enrollment Protocol (SCEP) to issue certificates to managed devices. When configuring Okta as a CA, the SCEP "challenge type" can be set to Static, Dynamic, or Delegated. Some EMMs (such as Jamf Pro) support multiple challenge types while others support only one. Before configuring Okta as a CA, determine what challenge type your EMM supports or recommends.

#### <span id="page-10-1"></span>**macOS using Jamf Pro - static SCEP challenge**

<span id="page-10-2"></span>**Configure management attestation and generate a SCEP URL and Secret Key**

Note: This procedure applies to any EMM solution that supports pushing the Apple SCEP EMM payload.

- 1. In the Okta Admin Console, navigate to **Security > Device Integrations**.
- 2. Click the **Endpoint Management** tab.
- 3. Click **Add Platform**. **Note:** If you add more than one configuration for the same type of platform, see this [Known](https://help.okta.com/oie/en-us/Content/Topics/identity-engine/devices/known-issues.htm#remediation-message) Issue.
- 4. Select **Desktop (Windows and macOS only)**.
- 5. Click **Next**.
- 6. On the **Add Device Management Platform** page, enter the following:
	- a. **Certificate authority**: Select **Use Okta as certificate authority**.
	- b. **SCEP URL challenge type**: Select **Static SCEP URL**.
	- c. Click **Generate**.
	- d. **SCEP URL:** Copy and save the value. You will need this value later.
	- e. **Secret Key:** Copy and save the value. You will need this value later **Note:** Save the **SCEP URL** and **Secret Key** in a safe place. This is the only time they will appear in the Okta Admin Console.
- 7. Click **Save**.

<span id="page-10-3"></span>**Create a static SCEP profile**

- 1. In Jamf Pro, go to **Computers > Configuration Profile**s.
- 2. Click **+ New**.
- 3. Navigate to **Options** > **General**.
- 4. On the General profile page, enter the following:
	- a. **Name**: Enter a name for the profile.
	- b. **Description**: Optional. Enter a description of the profile.
	- c. **Level**: Select User Level.
- 5. Navigate to **Options > SCEP**.
- 6. Click **Configure**.
- 7. On the SCEP profile page, enter the following:
	- a. **URL**: Enter the **SCEP URL** you saved in step 6b [above.](#page-10-2)
	- b. **Name**: Enter a name for the SCEP profile.
	- c. **Subject**: Enter a subject.

Choose a name that indicates that the certificate is used as the device management signal to Okta. As a best practice, you can also include profile variables provided by Jamf Pro to include the device ID (UDID). For a list of supported variables, see Jamf Pro document Payload Variables for [Computer](https://docs.jamf.com/10.21.0/jamf-pro/administrator-guide/Computer_Configuration_Profiles.html) [Configuration](https://docs.jamf.com/10.21.0/jamf-pro/administrator-guide/Computer_Configuration_Profiles.html) Profiles.

- d. **Challenge type**: Static.
- e. **Challenge**: Copy and paste the Secret key you generated in step 6e [above.](#page-10-2)
- f. **Verify Challenge**: Copy and paste the Secret key again.
- g. **Key Size**: select 2048.
- h. **Use as digital signature**: Check this option.
- i. **Allow export from keychain**: Uncheck this option.
- j. **Allow all apps access**: Check this option
- k. Click **Save**.

<span id="page-11-0"></span>**macOS using Jamf Pro -dynamic SCEP challenge**

<span id="page-11-1"></span>**Configure management attestation and generate a SCEP URL**

Note: This procedure applies to any EMM solution that supports pushing the Apple SCEP EMM payload.

- 1. In the Okta Admin Console, go to **Security > Device Integrations**.
- 2. Click the **Endpoint Management** tab.
- 3. Click **Add Platform**.

**Note:** If you add more than one configuration for the same type of platform, see this [Known](https://help.okta.com/oie/en-us/Content/Topics/identity-engine/devices/known-issues.htm#remediation-message) Issue.

- 4. Select **Desktop (Windows and macOS only)**.
- 5. Click **Next**.
- 6. On the Add Device Management Platform page, enter the following:
	- a. **Certificate authority**: Select **Use Okta as certificate authority**.
	- b. **SCEP URL challenge type**: Select **Static SCEP URL**, and then click **Generic**.
	- c. Click **Generate**.
	- d. **SCEP URL**: Copy and save the value. You will need this value later.
	- e. **Challenge URL**: Copy and save the value. You will need this value later.
	- f. **Username**: Copy and save the value. You will need this value later.
- g. **Password**: To reveal the password, click **Show password** . Copy and save the value. You will need this value later. **Note:** Save the Password in a safe place. This is the only time it will appear in the Okta Admin Console.
- 7. Click **Save**.

<span id="page-12-0"></span>**Create a dynamic SCEP profile in Jamf Pro**

- 1. In Jamf Pro, go to **Computers > Configuration Profiles**.
- 2. Click **+ New**.
- 3. Navigate to **Options** > **General**.
- 4. On the General profile page, enter the following:
	- a. **Name**: Enter a name for the profile.
	- b. **Description**: Optional. Enter a description of the profile.
	- c. **Level**: Select **User Level**.
- 5. Navigate to **Options > SCEP**.
- 6. Click **Configure**.
- 7. On the SCEP profile page, enter the following:
	- a. **URL**: Enter the **SCEP URL** you saved in step 6b [above.](#page-11-1)
	- b. **Name**: Enter a name for the SCEP profile.
	- c. **Subject**: Enter a subject.

Okta recommends choosing a name that indicates that the certificate is used as the device management signal to Okta. As a best practice, you can also include profile variables provided by Jamf Pro to include the device ID (UDID). For a list of supported variables, see Jamf Pro document Payload [Variables](https://docs.jamf.com/10.21.0/jamf-pro/administrator-guide/Computer_Configuration_Profiles.html) for Computer [Configuration](https://docs.jamf.com/10.21.0/jamf-pro/administrator-guide/Computer_Configuration_Profiles.html) Profiles.

- d. **Challenge type:** Select **Dynamic-Microsoft CA.**
	- **URL To SCEP Admin:** Enter the **Challenge URL** you saved in step 6b [above](#page-11-1).
	- **Username:** Enter the **UserName** you saved in step 6f [above](#page-11-1).
	- **Password:** Enter the **Password** you saved in Step 6g [above.](#page-11-1)
	- **Verify Password**: Re-enter the **Password** you saved
- e. **Key Size**: Select **2048**, and then select **Use as digital signature**.
- f. **Allow export from keychain**: Leave this unselected. It is good security practice to mark the certificate as non-exportable.
- g. **Allow all apps access**: Select this option.
- 8. Click **Save**.
- 9. Configure the targets that the profile will be deployed to:
	- a. Click **Configuration Profiles**.
	- b. Click the applicable configuration profile name.
	- c. Click the **Scope** tab.
- d. Click **Edit**.
- e. Click **+ Add**.
- f. Locate the required deployment targets, and then click **Add**.
- 10.Click **Save**.

#### <span id="page-13-0"></span>**Verify that the Okta CA was installed on your devices**

On a macOS device managed by Jamf Pro, make sure the SCEP profile is installed.

- 1. Go to **System Preference > Profiles**.
- 2. Verify that your dynamic SCEP profile is installed.
- 3. Open **Keychain > Login**.
- 4. Verify that a client certificate and associated private key exists.

#### <span id="page-13-1"></span>**Windows using Workspace ONE**

<span id="page-13-2"></span>**In Okta, download the x509 certificate**

The x509 certificate you download from Okta is the Organization Intermediate certificate.

- 1. In the Okta Admin Console, navigate to **Security > Device Integrations**.
- 2. Click the **Certificate Authority** tab.
- 3. For the **Okta CA** Certificate Authority, click the **Download x509 certificate** icon in the Actions column.

You will upload the certificate to Workspace ONE later.

<span id="page-13-3"></span>**In Okta, configure management attestation, generate a SCEP URL and a Secret Key**

- 1. In the Okta Admin Console, navigate to **Security > Device Integrations**.
- 2. Click the **Endpoint Management** tab.
- 3. Click **Add Platform**. **Note:** If you add more than one configuration for the same type of platform, see this [Known](https://help.okta.com/oie/en-us/Content/Topics/identity-engine/devices/known-issues.htm#remediation-message) Issue.
- 4. Select **Desktop (Windows and macOS only)**.
- 5. Click **Next**.
- 6. On the **Add Device Management Platform** page, enter the following:
	- a. Select **Use Okta as certificate authority** as the Certificate authority.
	- b. Select **Static SCEP URL** as the SCEP challenge type.
	- c. Click **Generate**.
	- d. Copy and save the Okta SCEP URL and the Secret key. You will paste these in Workspace ONE in the [Create](#page-14-0) a static SCEP profile phase.

**Note:** Save the **SCEP URL** and **Secret Key** in a safe place. This is the only time they will appear in the Okta Admin Console.

7. Click **Save**.

<span id="page-14-0"></span>**In Workspace ONE, create a static SCEP profile**

- 1. If not already, log in to Workspace ONE as an administrator.
- 2. In Workspace ONE, click **DEVICES** (left ribbon bar).
- 3. Click **Certificates > Certificate Authorities**.
- 4. Click **+ ADD**.
- 5. On the Certificate Authority-Add/Edit page, enter the following:
	- a. **Name**: Enter a name for the CA.
	- b. **Description**: Optional. Enter a description for the CA.
	- c. **Authority type**: Select Generic SCEP.
	- d. **SCEP Provider**: Basic is entered automatically and can't be changed.
	- e. **SCEP URL**: Copy and paste the SCEP URL you generated in step 6b [above](#page-13-3).
	- f. **Challenge Type**: Click **STATIC**.
	- g. **Static Challenge**: Copy and paste the Secret Key you generated in step 6d [above](#page-13-3).
	- h. **Confirm Challenge Phrase**: Copy and paste the Secret Key you generated in step 6d [above](#page-13-3).
	- i. **Retry Timeout**: Accept the default value of 30.
	- j. **Max Retries When Pending**: Accept the default value of **5**, or specify a different number of retries the system allows while the authority is pending.
	- k. **Enable Proxy**: Accept the default value of **DISABLED** or select **ENABLED** if appropriate for your environment. If you select Enabled, Workspace ONE UEM acts as a proxy between the device and the SCEP endpoint defined in the CA configuration.
- 6. Click **TEST CONNECTION**. If you select **SAVE** before **TEST CONNECTION**, the error **Test is unsuccessful** appears.
- 7. After the **Test is successful** message appears, click **SAVE AND ADD TEMPLATE**. If the test doesn't succeed, make sure that you can access the Okta SCEP URL generated in step 6b [above](#page-13-3) from Workspace ONE UEM.

<span id="page-14-1"></span>**In Workspace ONE, Add/Edit a Certificate Template**

- 1. In Workspace ONE, click the **Request Templates** tab.
- 2. Click **+ ADD**.
- 3. On the Certificate Template-Add/Edit page, enter the following:
	- a. **Name**: Enter a name for the template.
	- b. **Description**: Optional. Enter a description for the template.
	- c. **Certificate Authority**: Select the CA you created in Step 3.
- d. **Issuing Template**: Leave blank or configure as appropriate for your implementation.
- e. **Subject Name**: Enter **CN = {EmailUserName} managementAttestation {DeviceUid}.**
- f. **Private Key Length**: Select **2048**.
- g. **Private Key Type**: Select **Signing**.
- h. **SAN Type**: N/A.
- i. **Automatic Certificate Renewal**: Click **DISABLED**.
- j. **Publish Private Key**: Click **DISABLED**.
- 4. Click **SAVE**.

<span id="page-15-0"></span>**In Workspace ONE, define a device profile to deploy the Okta Intermediate CA to the Intermediate Store on devices**

- 1. In Workspace ONE, click **RESOURCES** (left ribbon bar).
- 2. Click **Profiles & Baselines > Profiles**.
- 3. Click **ADD**, and then select **Add Profile**.
- 4. Select **Windows > Windows Desktop > Device Profile**.
- 5. On the General page, enter the following:
	- a. **Name**: Enter a name for the device profile.
	- b. **Description**: Optional. Enter a description for the device profile.
	- c. **Deployment**: Select **Managed**.
	- d. **Assignment Type**: Accept the default or configure as appropriate for your implementation.
	- e. **Allow Removal**: Accept the default or configure as appropriate for your implementation.
	- f. **Managed By**: Enter the person or group with administrative access to the profile.
	- g. **Smart Groups**: Begin typing the name of the group and then select it from the list.
	- h. **Exclusions**: Allows you to exclude groups from the profile. Accept the default or configure as appropriate for your implementation.
	- i. **Additional Assignment Criteria**: Allows you to schedule a deployment schedule.
	- j. **Removal Date**: Allows you to specify a date when the profile is removed from the device.
- 6. Click **Credentials** in the left pane.
- 7. Click **CONFIGURE**.
- 8. In the Credentials page, enter the following:
	- a. **Credential Source**: Select **Upload**.
	- b. **Certificate**: Click **Upload** and browse to the certificate you downloaded in Step 1.
- c. **Key Location**: Accept the default or configure as appropriate for your implementation.
- d. **Certificate Store**: Select **Intermediate**.
- 9. Click **SAVE AND PUBLISH**.

<span id="page-16-0"></span>**In Workspace ONE, define a user profile to deploy the Okta CA-issued client certificate to the Personal Store on devices for management attestation**

This step creates the management payload that pushes the client certificate information and credential to the client, allowing the client to connect to Okta and request a new client certificate. The client certificate is used for management attestation as part of Okta Verify-enabled flows.

- 1. In Workspace ONE, click **RESOURCES** (left ribbon bar).
- 2. Click **Profiles & Baselines > Profiles**.
- 3. Click **ADD**, and then select **Add Profile**.
- 4. Select **Windows > Windows Desktop > User Profile**.
- 5. In the General page, enter the following:
	- a. **Name**: Enter a name for the user profile.
	- b. **Description**: Optional. Enter a description for the user profile.
	- c. **Deployment**: Select **Managed**.
	- d. **Assignment Type**: Select **Auto**.
	- e. **Allow Removal**: Select **Always**.
	- f. **Managed By**: Optional. Enter additional admin names.
	- g. **Smart Groups**: Enter the same group(s) that you specified in step 5g [above](#page-15-0).
	- h. **Exclusions**: Allows you to exclude groups from the profile. Accept the default or configure as appropriate for your implementation.
	- i. **Additional Assignment Criteria**: Allows you to schedule a deployment schedule.
	- j. **Removal Date**: Allows you to specify a date when the profile is removed from the device.
- 6. Click **Credentials** in the left pane.
- 7. Click **CONFIGURE**.
- 8. In the Credentials page, enter the following:
	- a. **Credential Source**: Select **Defined Certificate Authority**.
	- b. **Certificate Authority**: Select the same Certificate Authority that you [configured](#page-14-0) previously.
	- c. **Key Location**: Select **TPM If Present** to support devices with or without TPM.
	- d. **Certificate Store**: Select **Personal**.
- 9. Click **SAVE AND PUBLISH**.

<span id="page-17-0"></span>**On a Windows computer, verify the certificate installation**

- 1. Verify that the client certificate was installed:
	- a. On the Windows computer, click **Start**, and then type **cert**.
	- b. Click **Manage user certificates**.
	- c. In **Certificates -Current User** , click **Personal > Certificates**.
	- d. Make sure the client certificate exists.
- 2. Verify the certificate authority (CA):
	- a. In **Certificates -Local Computer** , click **Intermediate Certificate Authority > Certificates**.
	- b. In the **Issued To** column, find **Organization Intermediate Authority**.
	- c. Make sure the **Issued By** column specifies **Organization Root Authority** for **Organization Intermediate Authority**.

<span id="page-17-1"></span>**Windows using Microsoft Intune**

<span id="page-17-2"></span>**Download the x509 certificate from Okta**

- 1. In the Okta Admin Console, go to **Security > Device Integrations**.
- 2. Click the **Certificate Authority** tab.
- 3. In the **Actions** column, click the **Download x509 certificate** icon. You will upload the certificate to Microsoft Endpoint Configuration Manager (MECM) later.

<span id="page-17-3"></span>**Create a Trusted Certificate profile in MECM**

- 1. In Microsoft Endpoint Configuration Manager (MECM), go to **Devices**.
- 2. Click **Configuration profiles**.
- 3. Click **+ Create profile**.
- 4. In Create a profile, do the following:
	- a. **Platform**: Select **Windows 10 and later**.
	- b. **Profile**: Select **Trusted certificate**.
	- c. Click **Create**.
- 5. In the Trusted Certificate Wizard, do the following:
	- a. Enter a name and (optionally) a description.
	- b. Click **Next**.
	- c. Select the x509 certificate that you downloaded from Okta in step 3 [above.](#page-17-2)
	- d. In **Destination store**, select **Computer certificate store -Intermediate**.
	- e. Click **Next**.
- f. Assign the trusted certificate profile to one or more user groups. **Note**: the user group(s) must be the same as the group(s) you will assign the SCEP profile to in [Create](#page-20-0) a SCEP profile in MECM.
- g. Click **Next**.
- h. Set Applicability Rules.
- i. Click **Next**.
- j. Review the configuration, and then click **Create**.

<span id="page-18-0"></span>**Register the AAD app credentials for Okta in Microsoft Azure**

- 1. In Microsoft Azure, click **App registrations**.
- 2. Click **+ New** registration.
- 3. On the **Register an application** page, enter the following:
	- a. **Name:** Enter a meaningful name for the application. Make note of this for later use.
	- b. **Supported account types**: Select the appropriate supported account type. Okta tested with **Accounts in this organizational directory only ([Your\_Tenant\_Name] only -Single tenant)** selected.
	- c. **Redirect URI (optional)**: Leave blank, or select **Web**, and then enter a redirect URI.
- 4. Click **Register**.
- 5. On the app page under **Essentials**, copy and make a note of the **Application (client) ID**.

You will paste this value in the Okta Admin Console later.

- 6. Add a client secret:
	- a. In the left pane, click **Certificates & secrets**.
	- b. Under **Client secrets**, click **+ New client secret**.
	- c. In the **Add a client secret** section, enter the following:
		- **Description**: Optional. Enter a description of the client secret.
		- **Expires:** Select an expiration time period.
	- d. Click **Add**.

The secret appears under **Client secrets**.

- e. In the **Client secrets** section, copy and make a note of the **Value**.
- 7. Set Intune scep\_challenge\_provider permissions:
	- a. In the left pane, click **API permissions**.
	- b. Click **+ Add a permission**.
	- c. In the **Request API permissions** section, scroll down, and then click **Intune**.
	- d. Under **What type of permissions does your application require?** click **Application permissions**.
	- e. In the **Select permissions** search field, enter scep, and then select the **scep\_challenge\_provider** checkbox.
	- f. Click **Add permissions**.
- g. In the **Configured permissions** section, click G**rant admin consent for [Your\_Tenant\_Name]**.
- h. Click **Yes** in the message that appears.
- 8. Set Microsoft Graph Application.Read.All permissions:
	- a. Click **+ Add a permission**.
	- b. In the **Request API permissions** section, click **Microsoft Graph**.
	- c. Under **What type of permissions does your application require?** click **Application permissions**.
	- d. In the **Select permissions** search field, enter application, expand **Application**, and then select the **Application.Read.All** checkbox.
	- e. Click **Add permissions**.
	- f. In the **Configured permissions** section, click **Grant admin consent for [Your\_Tenant\_Name]**.
	- g. Click **Yes** in the message that appears.
- 9. Set Azure Active Directory Graph Application.Read.All permissions: **Note:** Microsoft Azure portal no longer supports Azure Active Directory Graph. As a workaround, use a PowerShell script to set the Azure Active Directory Graph Application.Read.All permissions.
	- a. Create and run a PowerShell script that sets the **Azure Active Directory Graph** Application.Read.All permissions.
		- See the following PowerShell resources:
			- [https://docs.microsoft.com/en-us/powershell/module/azuread/set-azu](https://docs.microsoft.com/en-us/powershell/module/azuread/set-azureadapplication?view=azureadps-2.0) [readapplication?view=azureadps-2.0](https://docs.microsoft.com/en-us/powershell/module/azuread/set-azureadapplication?view=azureadps-2.0) for information about using Set-AzureADApplication with the-RequiredResourceAccess option.
			- [https://docs.microsoft.com/en-us/powershell/module/azuread/new-az](https://docs.microsoft.com/en-us/powershell/module/azuread/new-azureadserviceapproleassignment?view=azureadps-2.0) [ureadserviceapproleassignment?view=azureadps-2.0](https://docs.microsoft.com/en-us/powershell/module/azuread/new-azureadserviceapproleassignment?view=azureadps-2.0) for information about using New-AzureADServiceAppRoleAssignment.
	- b. Go to the Microsoft Azure portal and verify that the **Azure Active Directory Graph** Application.Read.All permission is assigned to the application in the API permission blade.

<span id="page-19-0"></span>**Configure management attestation and generate a SCEP URL in Okta**

- 1. In the Admin Console, go to **Security > Device Integrations**.
- 2. Click the **Endpoint Management** tab.
- 3. Click **Add Platform**. **Note:** If you add more than one configuration for the same type of platform, see this [Known](https://help.okta.com/oie/en-us/Content/Topics/identity-engine/devices/known-issues.htm#remediation-message) Issue.
- 4. Select **Desktop (Windows and macOS only)**.
- 5. Click **Next**.
- 6. Configure the following:
	- a. **Certificate authority:** Select **Use Okta as certificate authority**.
- b. **SCEP URL challenge type**: Select **Delegated SCEP URL (Microsoft Intune only)**.
- c. Enter the values that you copied from Microsoft Azure into the following fields:
	- **AAD client ID:** Enter the value you copied from step 5 [above](#page-18-0).
	- **AAD tenant:** Enter your AAD tenant name followed by .onMicrosoft.com.
	- **AAD** secret: Enter the value you copied from step 6e of [above.](#page-18-0)

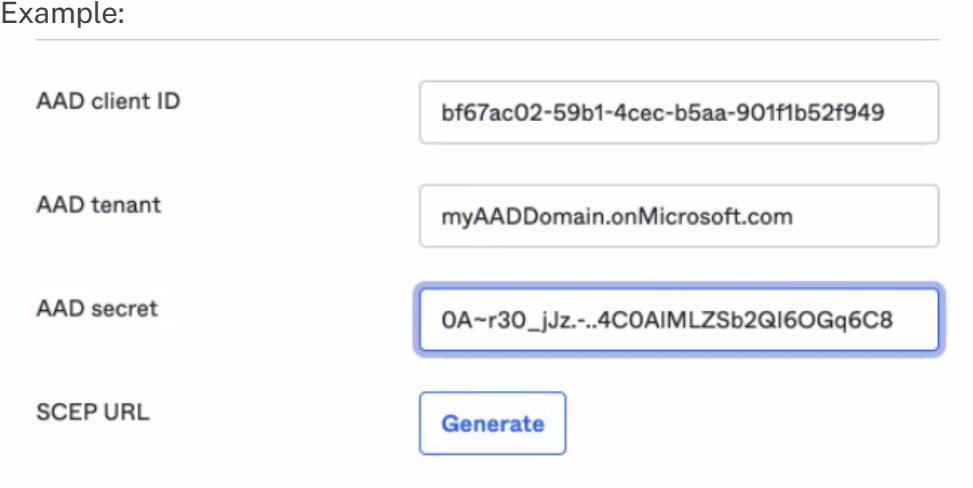

- 7. Click **Generate**.
- 8. Copy and save the Okta SCEP URL. You will paste the URL in Microsoft Endpoint Configuration Manager later

<span id="page-20-0"></span>**Create a SCEP profile in MECM**

- 1. In Microsoft Endpoint Configuration Manager (MECM), go to **Devices**.
- 2. Click **Configuration profiles**.
- 3. Click **+ Create profile**.
- 4. In Create a profile, enter the following:
	- a. **Platform**: Windows 10 or later
	- b. **Profile**: SCEP certificate
	- c. Click **Create**.
- 5. In the SCEP Certificate Wizard enter a name and (optionally) a description.
- 6. Click **Next**.
- 7. Enter the following:
	- a. **Certificate type**: User
	- b. **Subject name format** (recommended; other formats will also work): CN={{UserPrincipalName}} ManagementAttestation {{AAD\_Device\_ID}}
- c. **Key storage provider**: Enroll to Trusted Platform Module (TPM) KSP if present, otherwise Software KSP
- d. **Key usage**: Digital signature.
- e. **Key length**: 2048.
- f. **Hash algorithm**: Select **SHA-2**.
- 8. Click **+ Root Certificate**.
- 9. In the **Root Certificate** pane, select the trusted certificate that you created earlier in Step 2, and then click OK.
- 10.Under **Extended key** usage, set **Predefined values** to **Client Authentication**.
- 11. Copy the SCEP URL you generated in Step 8 [above](#page-19-0) and paste it into the SCEP Server URLs field.
- 12.Click **Next**.
- 13.Assign the SCEP certificate to the same user group(s) to which you assigned the **Trusted certificate profile** in step 5f [above.](#page-17-3)
- 14.Click **Next**.
- 15.Set Applicability Rules.
- 16.Click **Next**.
- 17.Review the configuration, and then click **Create**.

<span id="page-21-0"></span>**Verify the certificate installation on a Windows computer**

- 1. Verify the client certificate installation:
	- a. On the Windows computer, click **Start** and type cert and then click **Manage user certificates**.
	- b. Look in **Personal > Certificates**.
- 2. Verify the Certificate Authority:
	- a. On the Windows computer, click **Start** and type cert and then click **Manage user certificates**.
	- b. Look in Intermediate **Certificate Authority > Certificates**.
	- c. In **Issued To**, find and double-click **Organization Intermediate Authority**.
	- d. See Issuer: Organization Root Authority.
- 3. Verify successful SCEP certificate installation and flow:
	- a. On the Windows computer, click **Start**, type **Event**, and then click **Event Viewer**.
	- b. Look in **Applications and Service Logs > Microsoft > Windows > DeviceManagement-Enterprise > Admin**.
	- c. In the **General** tab, find:
		- **■ SCEP: Certificate installed successfully.**
		- **■ SCEP: Certificate request generated successfully**

<span id="page-21-1"></span>Deploying Device Trust on Mobile devices

In addition to being enrolled in your EMM, the device must also have Okta Verify installed. For best results, integrate with an EMM solution that can silently install Okta Verify to all EMM-enrolled devices.

Okta has tested the following EMM solutions:

- Android: VMware Workspace ONE Unified Endpoint Management, Microsoft Intune
- iOS: VMware Workspace ONE Unified Endpoint Management

**Note:** To provide a password experience (FastPass) to iOS users, the Credential SSO Extension must be configured in your EMM solution. Please refer to Configure [Credential](https://help.okta.com/oie/en-us/Content/Topics/identity-engine/devices/config-credential-sso-ext-ios.htm) SSO [Extension](https://help.okta.com/oie/en-us/Content/Topics/identity-engine/devices/config-credential-sso-ext-ios.htm) for managed iOS devices for more details.

### <span id="page-22-0"></span>Configure Okta Endpoint Management for mobile devices

When evaluating an app sign-on policy that requires devices to be managed, Okta determines the management status of your targeted Android and iOS devices by verifying whether there's a key installed on the device which matches a key generated through the Okta Admin Console and entered in your EMM provider's managed app configuration.

To generate this key:

- 1. In the Admin Console, go to **Security > Device Integrations**.
- 2. Click the **Endpoint management** tab.
- 3. Click **Add Platform**. **Note:** If you add more than one configuration for the same type of platform, see Device Trust on [Identity](https://help.okta.com/oie/en-us/Content/Topics/identity-engine/devices/known-issues.htm) Engine known issues.
- 4. Select **Android** or **iOS** as applicable and click **Next**.
- 5. In **Configure management attestation**:
	- a. Copy the provided **Secret key** to your clipboard by clicking the copy icon adjacent to the field. You'll enter the Secret key later in your EMM provider's app configuration.
		- Make a note of the provided Secret key value as this is the only time it will appear in Okta. If you generate a new Secret key by clicking **Reset secret key**, make sure to also update your EMM configuration with the new key.
		- The **Device management provider** field is pre-populated with the name of your EMM but you can change it. The contents of this field will be displayed to end users when they enroll their device.
	- b. In the **Enrollment link** field, enter a web address for redirecting end users with unenrolled devices. For example, you may want to redirect these users to a page with enrollment instructions or the enrollment page of your selected EMM (assuming the EMM provider supports web-based enrollment).

c. Click **Save**.

### <span id="page-23-0"></span>Integrate Okta with your third-party EMM provider

Regardless of which EMM provider you choose to integrate with Okta, the following two steps must be completed:

- 1. Configure your EMM provider to manage Okta Verify and to install Okta Verify on end user devices that do not have it installed. **Note**: If you are configuring your EMM to deploy Okta Verify to Android devices, make sure that Okta Verify is installed in the **work profile** of the device.
- 2. Configure the key-value pair by using your EMM provider's managed app configuration as described in their documentation:
	- a. **Domain:** Enter the URL of your Okta org
	- b. **Key:** enter managementHint
	- c. **Value:** Enter the Secret Key value that you saved during the Configure Device Management for mobile devices procedure. **Note:** The key-value pair is case-sensitive.

We suggest using the settings and steps detailed below if you are using Workspace ONE or Microsoft Intune. EMM configurations can change without notice, so Okta recommends that you always consult your EMM's documentation for the most up-to-date information.

#### <span id="page-23-1"></span>Workspace ONE for Android

To add, assign, and manage Okta Verify with Workspace ONE UEM, perform the procedures as described in the following Workspace ONE's Add [Assignments](https://docs.vmware.com/en/VMware-Workspace-ONE-UEM/2008/Application_Management_for_Android/GUID-AWT-ASSIGN-APPS-FP02.html#GUID-AWT-ASSIGN-APPS-FP02) and Exclusions to your Android [Applications](https://docs.vmware.com/en/VMware-Workspace-ONE-UEM/2008/Application_Management_for_Android/GUID-AWT-ASSIGN-APPS-FP02.html#GUID-AWT-ASSIGN-APPS-FP02)

Configure the following settings:

- **App Delivery Method:** Automatic
- **Managed Access:** Enable

#### <span id="page-23-2"></span>Workspace ONE for iOS

- In **Add Application**:
	- **Platform:** Apple iOS
	- **Source**: Search App Store
	- **Name**: Enter the name of the app. A search finds the app after you click Next.
	- **Details**: Keep the defaults, and then click **Save & Assign**
- In **Assignment**:
- Distribution:
	- **Name**: Enter a name.
	- **Assignment Groups**: Specify a group(s).
	- **App Delivery Method**: Auto
- **Restrictions**:
	- **Make App EMM Managed if User Installed**: Enable
- Application Configuration:
	- **Managed Access**: Enable
	- **Send Configuration**: Enable
	- Click **+Add** and configure settings:
		- **Configuration Key**: *managementHint*
		- **Value Type**: String
		- **Configuration Value**: Enter the Secret Key that you generated in step 5a [above](#page-22-0)

#### <span id="page-24-0"></span>Microsoft Intune for Android

To manage Okta Verify with Microsoft Intune for Android devices, perform the procedures as described in the Microsoft Intune document Add app [configuration](https://docs.microsoft.com/en-us/intune/app-configuration-policies-use-android) policies for managed Android [Enterprise](https://docs.microsoft.com/en-us/intune/app-configuration-policies-use-android) devices.

- **Device enrollment type**: Managed devices
- **Associated App**: Okta Verify
- **Configuration settings format:** Use configuration designer
- **Username (string)**: Enter your username for your Okta org

## <span id="page-24-1"></span>Using Device Context in app-level policies

#### <span id="page-24-2"></span>Device state and device management

In OIE, application sign-on [policies](https://help.okta.com/oie/en-us/Content/Topics/identity-engine/policies/add-app-sign-on-policy-rule.htm) and rules can be configured to apply to devices based on the following device state and device management selections:

- **● Any:** the rule will be applied to all devices
- **● Registered/Not managed:** the rule will only be applied to devices that are enrolled in Okta Verify, but EMM management is not required.
- **● Registered/Managed:** the rule will only be applied to devices that are enrolled in Okta Verify AND managed by a third-party EMM solution

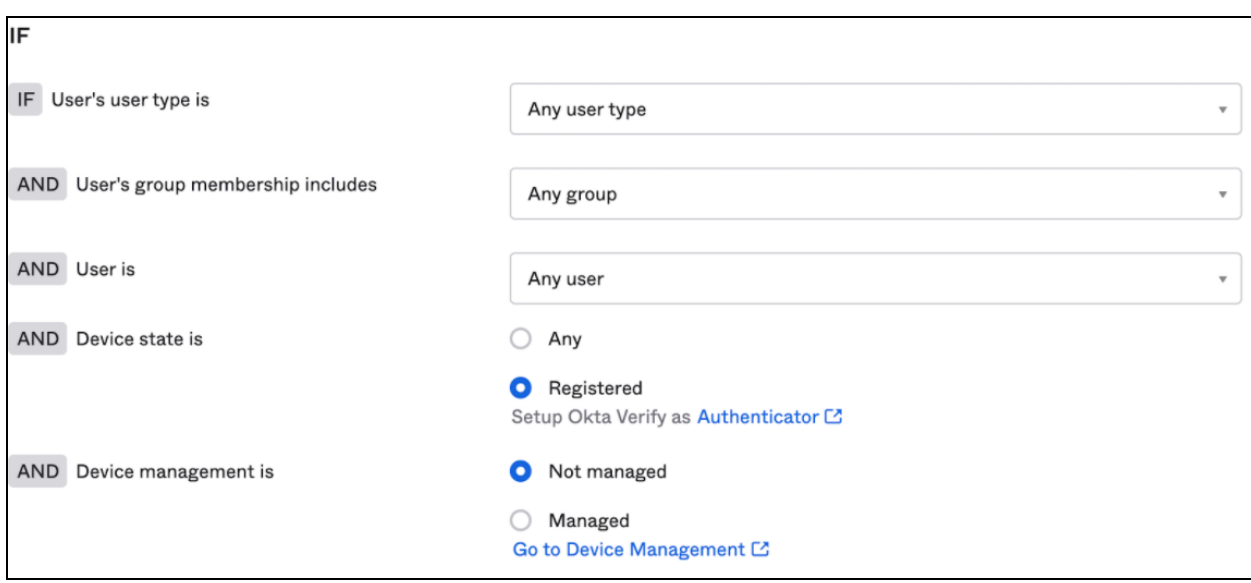

When the conditions selected above are met or not met, the rule can be configured to deny/allow access and/or prompt for additional authentication accordingly. For example:

- Low sensitivity applications might consist of only one rule that allows access from all devices regardless of registrations and management
- Medium sensitivity applications might consist of:
	- $\circ$  A rule that requires unregistered devices to use 2 factors to authenticate
	- $\circ$  A rule that allows registered and managed devices to authenticate without a password
- High sensitivity applications can be configured to:
	- Require that iOS and Android devices are managed by third party EMM solutions
	- Require biometric authentication every time the application is launched, regardless of the device state

To see a detailed list of the available sign-on policy IF/THEN conditions and how they behave, please consult Add an app [sign-on](https://help.okta.com/oie/en-us/Content/Topics/identity-engine/policies/add-app-sign-on-policy-rule.htm) policy rule.

### <span id="page-25-0"></span>Endpoint Protection and Response (EDR) Signals

In addition to evaluating the device's state and management, sign on policies can be configured to evaluate signals from a third party EDR solution such as Crowdstrike or Windows Security Center. These signals can then be used by the policy to determine an access or authentication decision when a user tries to access a protected resource.

For example, a policy can be created that only allows access to a sensitive application from Windows devices that report they have active firewall and endpoint protection software, as shown below:

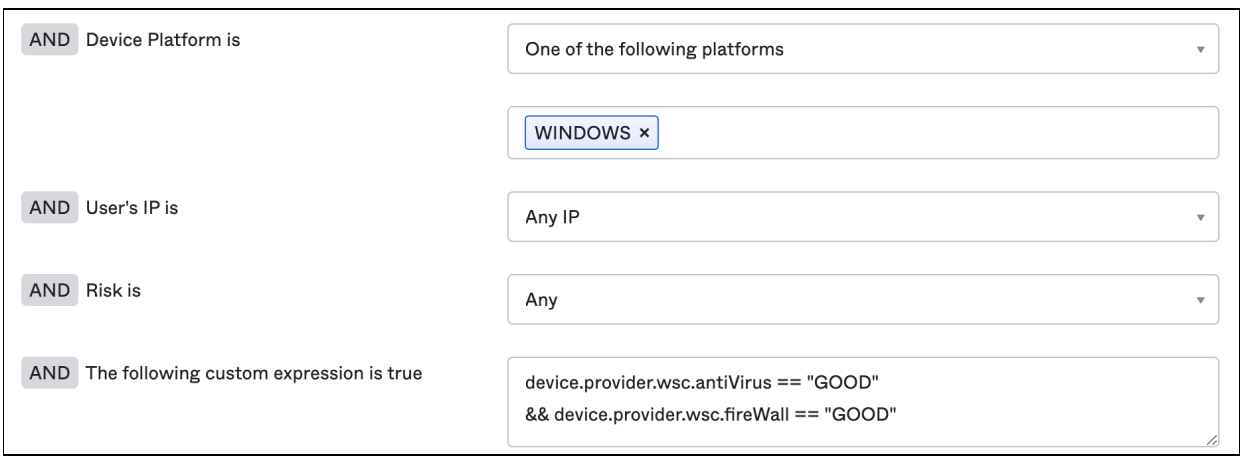

To learn more about leveraging an EDR integration in your app sign-on policies, please consult our EDR [Integrations](https://help.okta.com/oie/en-us/Content/Topics/identity-engine/devices/edr-integration-main.htm) documentation.